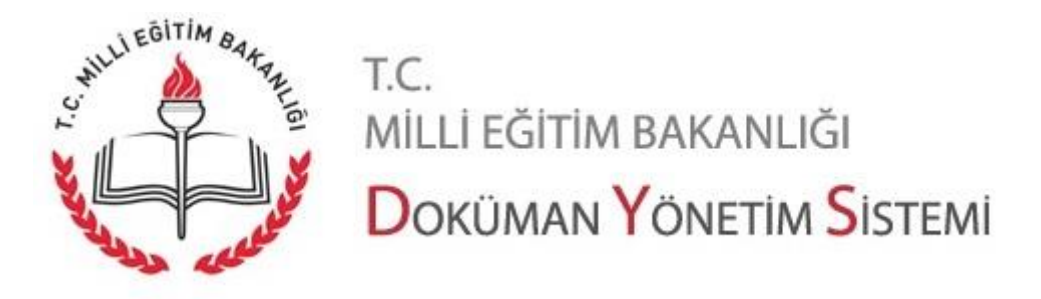

Güncellemeler (21/03/2017)

**1.** DYS giriş işlemlerinde düzenleme yapılmıştır.

Giriş sürecinde yapılan bu değişiklik ile bütün internet tarayıcılarından DYS'ye giriş yapılabilir.

Farklı internet tarayıcıları üzerinden giriş yapmak için aşağıdakiler yapılmalıdır. "dys.meb.gov.tr" web sitesine girilir. "Giriş" butonuna tıklanır.

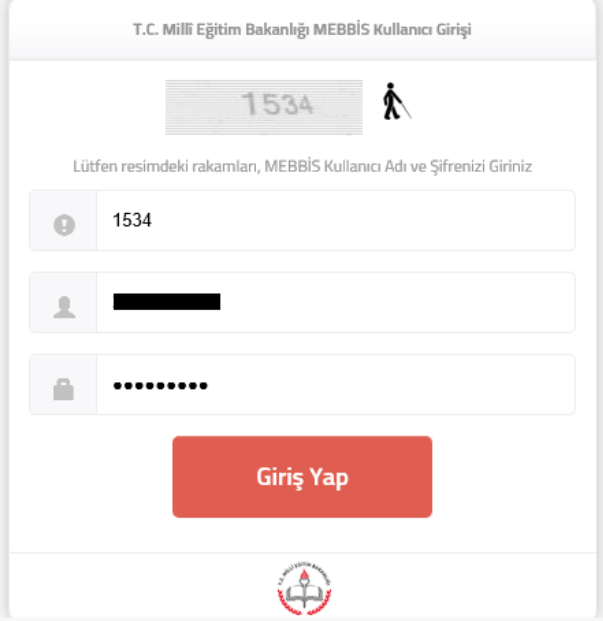

Giriş için "Kod", "Kullanıcı Adı" ve "Kullanıcı Şifresi" girilir. "Giriş Yap" butonuna tıklanır. Sonra sisteme giriş için aşağıdaki işlemler yapılır:

## **a.) İnternet Expoler tarayıcısından giriş yapmak için;**

Ekranın alt kısmında gelen uyarı mesajında "Aç" butonuna tıklanır.

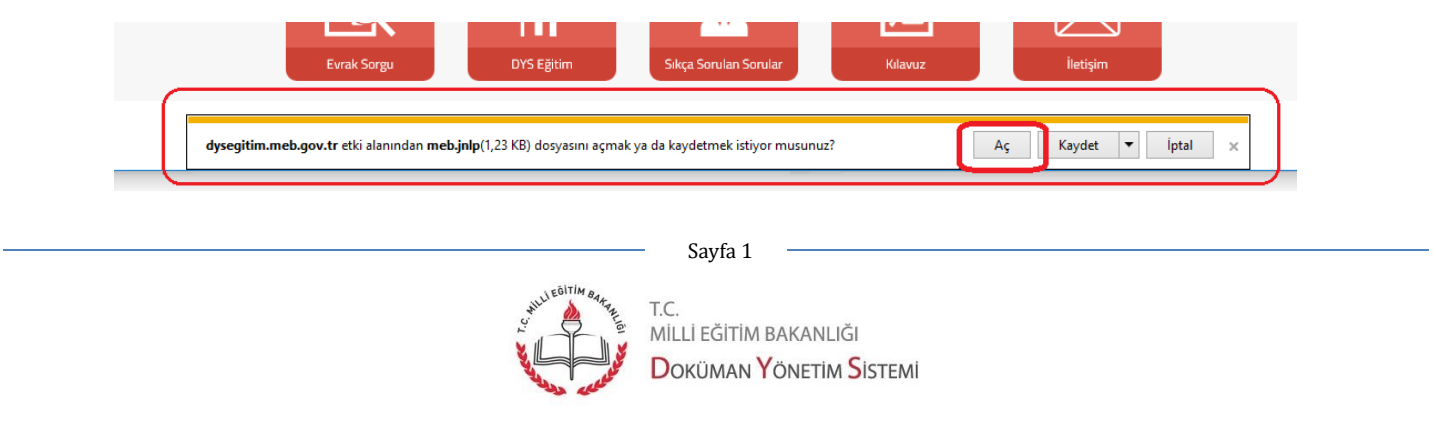

Programın çalışması için "İzin" istenirse "İzin" verilir. "Run" (Çalıştır) butonuna tıklanır.

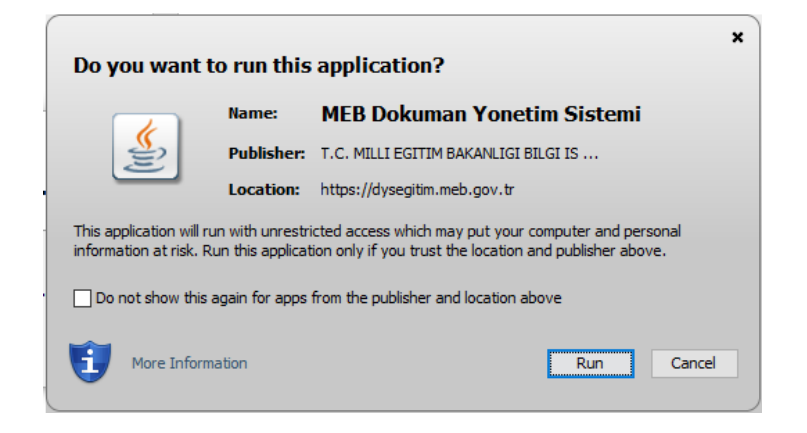

**Not 1:** Yukarıda gösterilen uyarı penceresinde seçim kutusu işaretlenirse, bundan sonraki her uygulama açılışında yalnızca bir kez "Run/Çalıştır" işlemi yapılır.

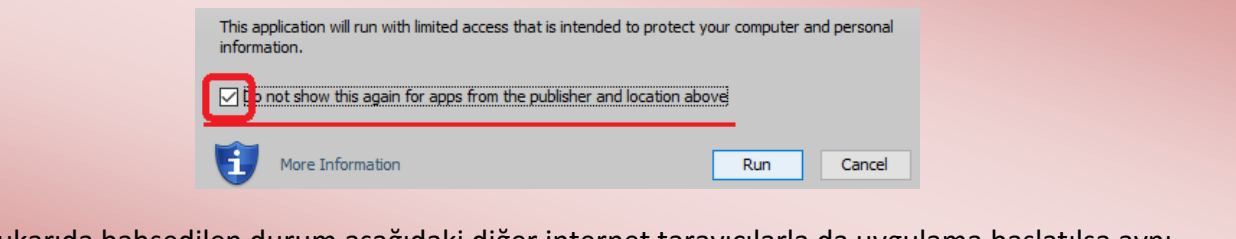

**Not 2:** Yukarıda bahsedilen durum aşağıdaki diğer internet tarayıcılarla da uygulama başlatılsa aynı şekilde gerçekleşmektedir.

## **b.) Mozilla Firefox tarayıcısından giriş yapmak için;**

Ekranda açılacak uyarıda "Tamam" butonuna tıklanır.

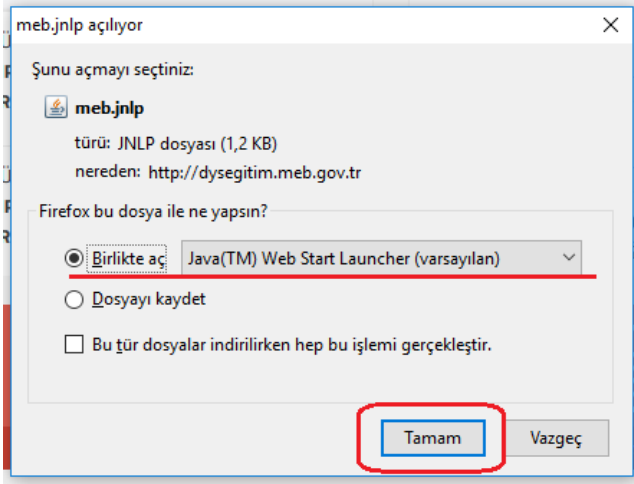

**Not 3:** "Bu tür doyalar indirilirken hep bu işlemi gerçekleştir." seçim kutusu işaretlenirse bir daha bu sayfa görüntülenmeden sonraki basamağa geçiş yapılır.

Sayfa 2

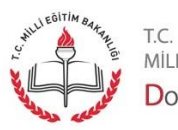

MİLLİ EĞİTİM BAKANLIĞI DOKÜMAN YÖNETIM SISTEMI "Run" (Çalıştır) butonuna tıklanır.

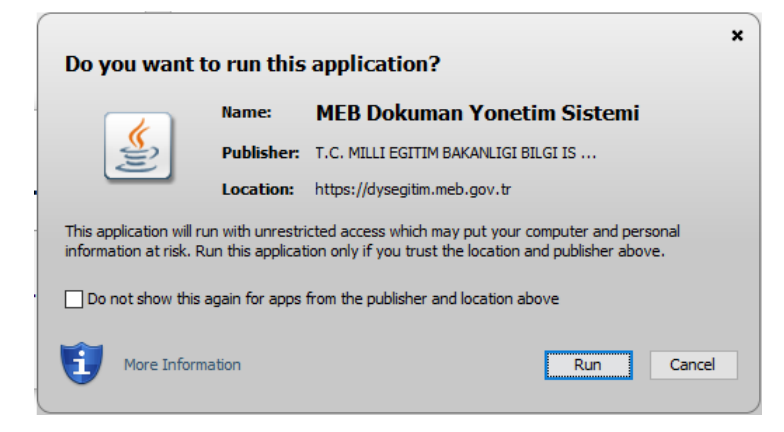

## **c.) Google Chrome tarayıcısından giriş yapmak için;**

Ekranın alt kısmında görüntülenen uyarıda"Sakla" butonuna tıklanır.

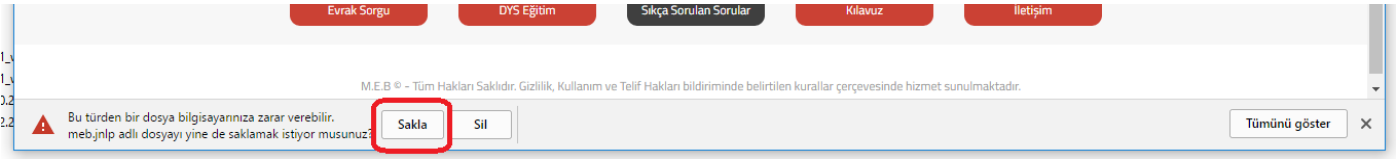

Aşağıdaki resimde gösterilen dosya (jnlp dosyası) tıklanarak çalıştırılır.

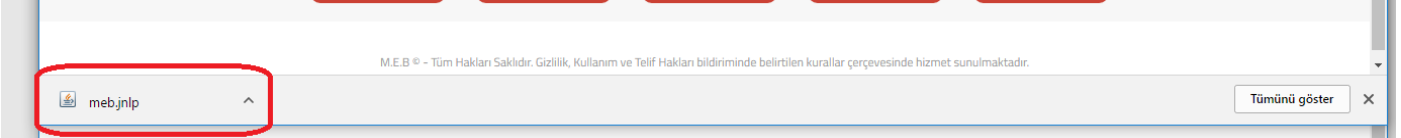

"Run" (Çalıştır) butonuna tıklanır.

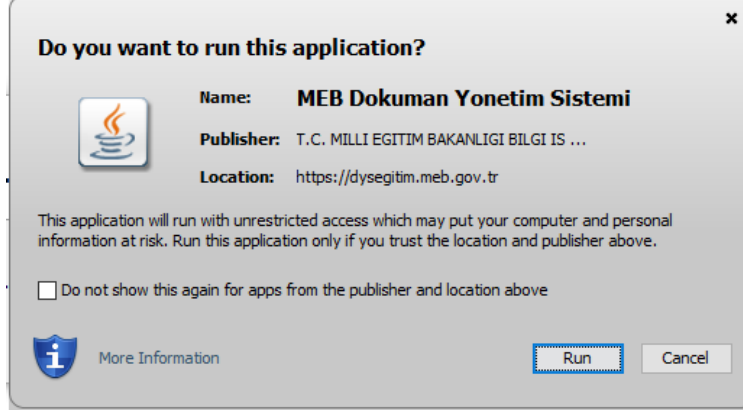

T.C.

MİLLİ EĞİTİM BAKANLIĞI DOKÜMAN YÖNETIM SISTEMI

Sayfa 3

## **d.) Yandex tarayıcısından giriş yapmak için;**

Ekranın üst kısmında adres çubuğu yanında yer alan "Jnlp" sembolüne tıklanır.

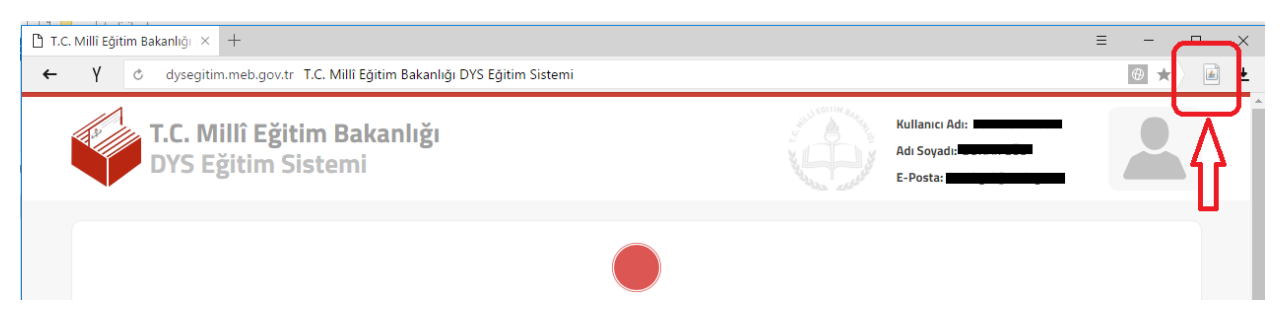

"Run" (Çalıştır) butonuna tıklanır.

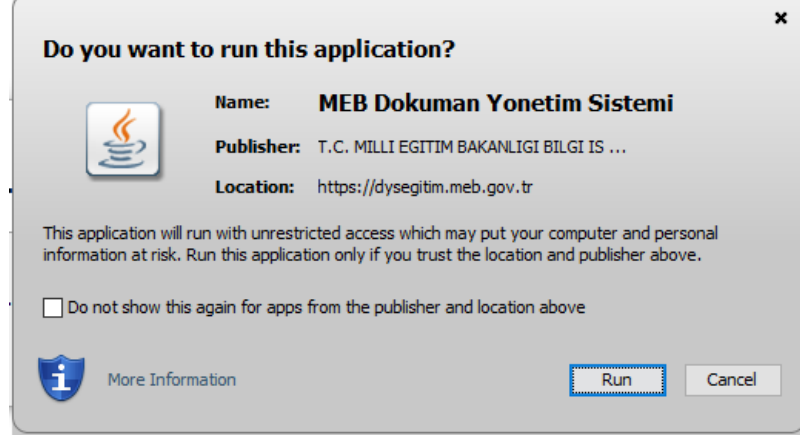

Sayfa 4

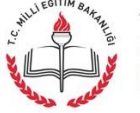